## **Aansluiten op het Domein Gezin in MAGDA Online**

**Volg de stappen van de aansluitingsprocedure o[p https://www.vlaanderen.be/digitaal](https://www.vlaanderen.be/digitaal-vlaanderen/onze-oplossingen/magda-online/aansluitingsprocedure)[vlaanderen/onze-oplossingen/magda-online/aansluitingsprocedure.](https://www.vlaanderen.be/digitaal-vlaanderen/onze-oplossingen/magda-online/aansluitingsprocedure)**

**Wanneer u bij het invullen van het aansluitingsformulier komt, kunt u dit instructiedocument gebruiken als handleiding bij het invullen.**

### **Stap 2 (van het formulier)**

## Organisaties

Vul hieronder de gegevens in van de afnemer (dit is de organisatie/entiteit die de toepassing waarmee de gegevens zullen opgehaald worden).

### Afnemer

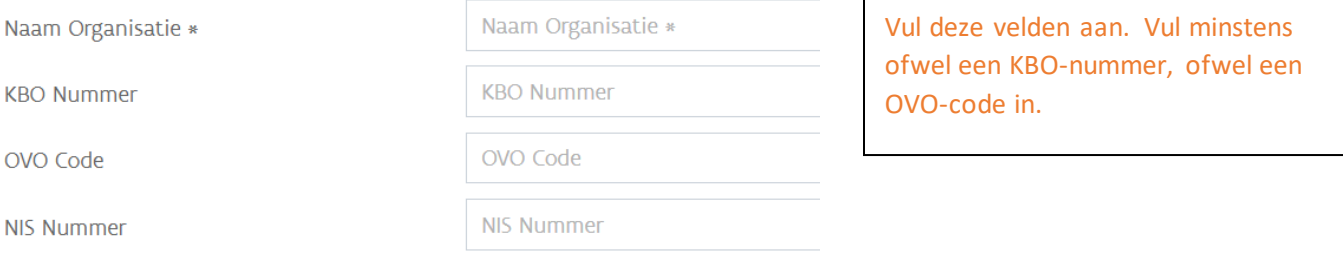

### Betrokken dienstenleverancier

Dienstenleverancier

Dienstenleverancier

Niet van toepassing voor MAGDA Online, u kunt dit veld leeg laten.

## **Stap 3** Contactgegevens

Vul hieronder de contactpersonen voor dit aansluitingsdossier aan. Deze pers minstens 1 contactpersoon toe te voegen voor de rollen: Indiener, Business, Te

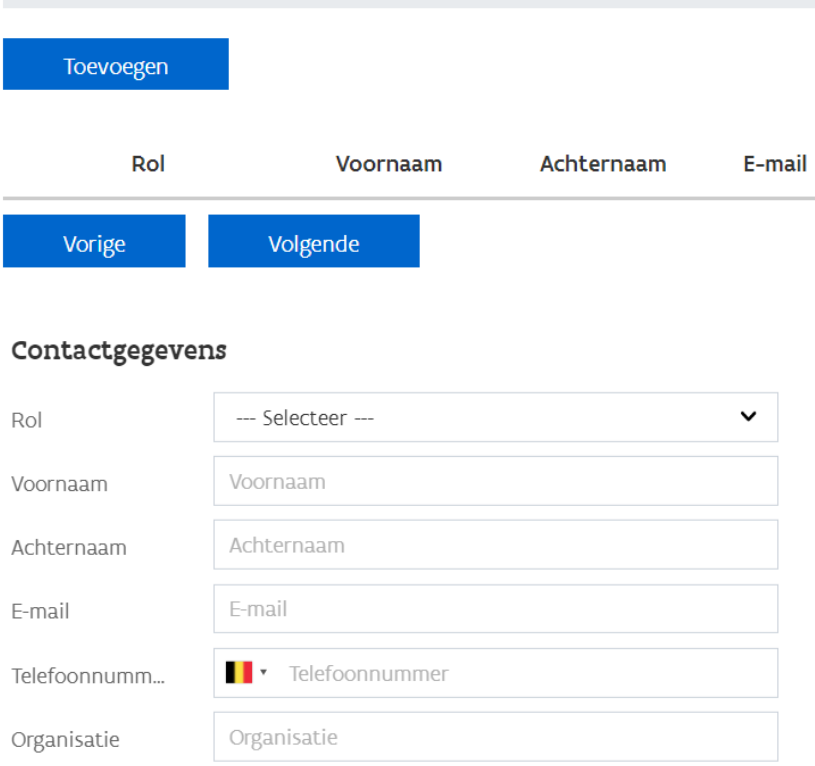

Opslaan

Sluiten

Voeg de gegevens toe van minstens 2 contactpersonen. Wij raden volgende aan:

1. Indiener (persoon die de aanvraag opvolgt)

2. Veiligheidsconsulent (contactpersoon m.b.t. juridische machtiging, logging en gegevensbescherming)

3. Business contact (persoon die vertrouwd is met het project waarvoor de aansluiting zal worden gebruikt) verschillend van de indiener of een technisch contact zijn optioneel.

Hoewel u reeds eerder contactpersonen heeft opgegeven, is het van belang dat wij over de actuele contactpersonen van uw organisatie beschikken.

## Context van de Aansluiting

### **Business Context**

Geef een algemene beschrijving van het project waarbinnen de aanvraag zich s ook mee voor wie het project bedoeld is (specifieer voor welke ambtenaren, bu

Vul aan.

Geef hier aan wat de use case is van uw project. Voor welke opvragingen zal de aansluiting op MAGDA Online worden gebruikt?

### **Juridische Context**

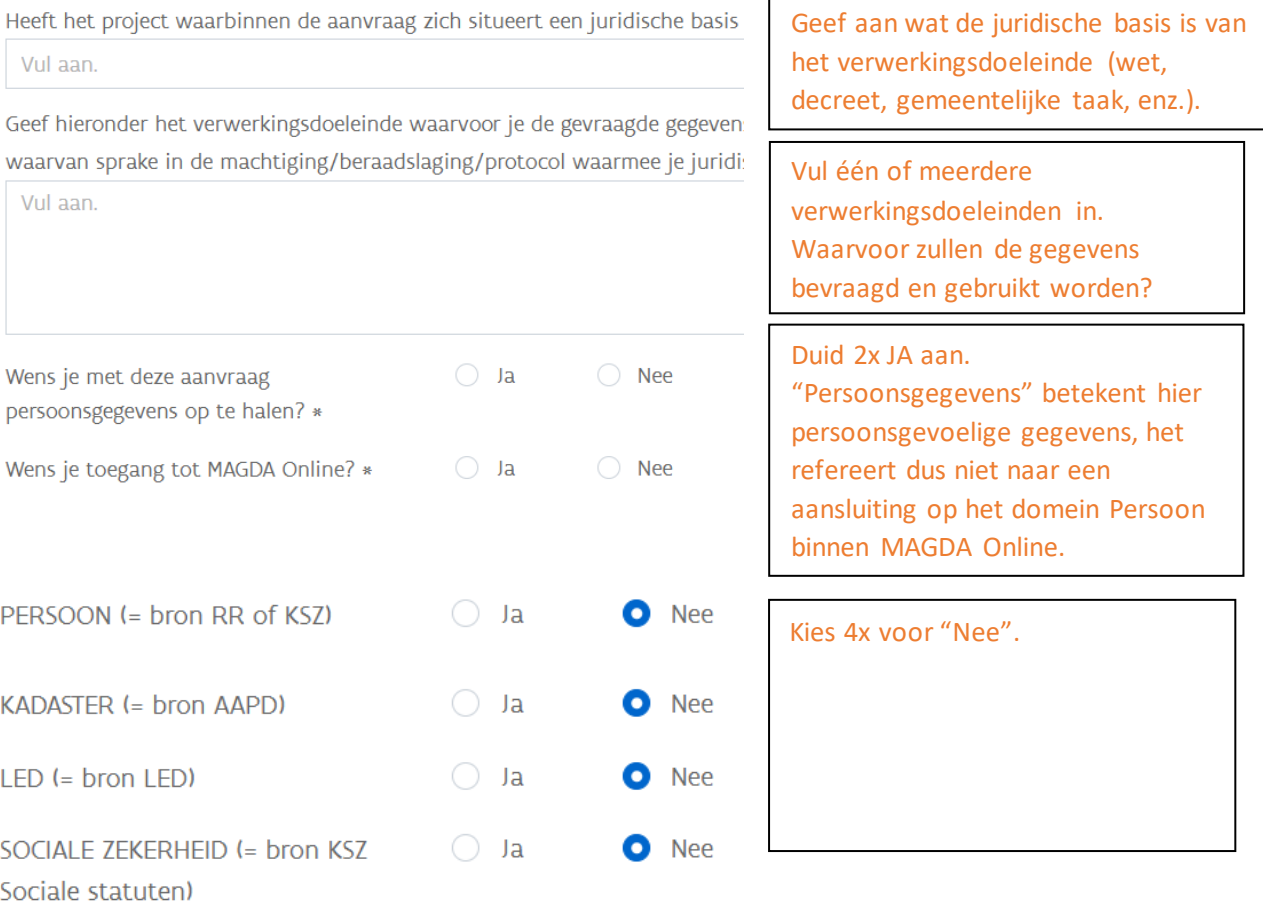

#### Samenwerkingsovereenkomst

Voor het gebruik van MAGDA Online wordt een éénmalige bijdrage (1k) aangerekend per KBO numme een samenwerkingsovereenkomst (SWO). Download een SWO hier en voeg toe in stap 8. Meer info

E-mail adres voor het aanbieden van de SWO ter digitaal ondertekenen

<e-mailadres>

E-mail adres voor het versturen van de verkoopfactuur

<e-mailadres>

Inkoopnummer of referentie voor op de verkoopfactuur

Inkoopnummer of referentie voor op de verkoopfactuur

Vul hier het inkoopnummer in en de e-mailadressen voor het ondertekenen van de SWO en voor het ontvangen van de factuur.

#### Stap 5

# Welke MAGDA-dienstenpakk

Een pakket omvat verschillende MAGDA-diensten voor een sp van de keuzelijst na welk pakket bij jouw aanvraag hoort. D is, of je wenst extra MAGDA-diensten te gebruiken, dan kan j woord 'pakket' in te voeren hieronder.

## Deze stap kunt u gewoon overslaan.

#### Pakket

-- Zoek een pakket --

Toevoegen

#### Stap<sub>6</sub>

#### Welke MAGDA-diensten wil je gebruiken?

Op deze pagina kan je 1 of meer afzonderlijke diensten selecteren die je wilt gebruiken. Diensten die deel uitmaken van een hie hier niet nogmaals opgeven. Opgelet, vraag enkel diensten aan in overeenstemming met de context van de aansluiting. Tip: bekijk hiervoor de **MAGDA-catalogus** en de technische documentatie op de MAGDA gebruikersomgeving.

 $\checkmark$ 

Component

Gezin.GeefKindVoordelen-02.00

 $K&G$ 

**Bron** 

 $\checkmark$ 

Aanlevermethode

WebService

Zoek en selecteer bij Component "Gezin.GeefKindVoordelen-02.00". Bij Bron selecteert u "K&G" en bij Aanlevermethode "WebService". Het veld "ref Machtiging/Protocol mag hier leeg blijven.

**Stap 7**

## Machtiging

Op pagina 4 gaf je aan dat je persoonsgegevens wilt ophalen. Daarvoor heb Geef hier weer welke machtigingen/beraadslagingen/protocollen voor deze https://overheid.vlaanderen.be/juridische-toegang-voor-persoonsgegevens

Toevoegen

Voeg hier het protocol dat je afsloot met Opgroeien (zie [https://www.groeipakket.be/vo](https://www.groeipakket.be/voor-professionelen/lokale-besturen/magda) or [-professionelen/lokale](https://www.groeipakket.be/voor-professionelen/lokale-besturen/magda) [besturen/magda\)](https://www.groeipakket.be/voor-professionelen/lokale-besturen/magda) toe als bijlage.

#### **Stap 8**

## Samenwerkingsovereenkomst

Op pagina 4 gaf je aan dat je toegang tot MAGDA Online wilt. Hier kan u de Beschikt uw organisatie reeds over een ondertekende samenwerkingsovereer

Toevoegen

### Vul de ingevulde maar nog niet ondertekende

samenwerkingsovereenkomst toe. Indien u eerder reeds een samenwerkingsovereenkomst voor MAGDA Online afsloot, voor het gebruik van een ander domein, kunt u de eerdere samenwerkingsovereenkomst toevoegen als bijlage. Een nieuwe samenwerkingsovereenkomst is

dan niet nodig.

**Stap 9**

# Functioneel/technisch opzet

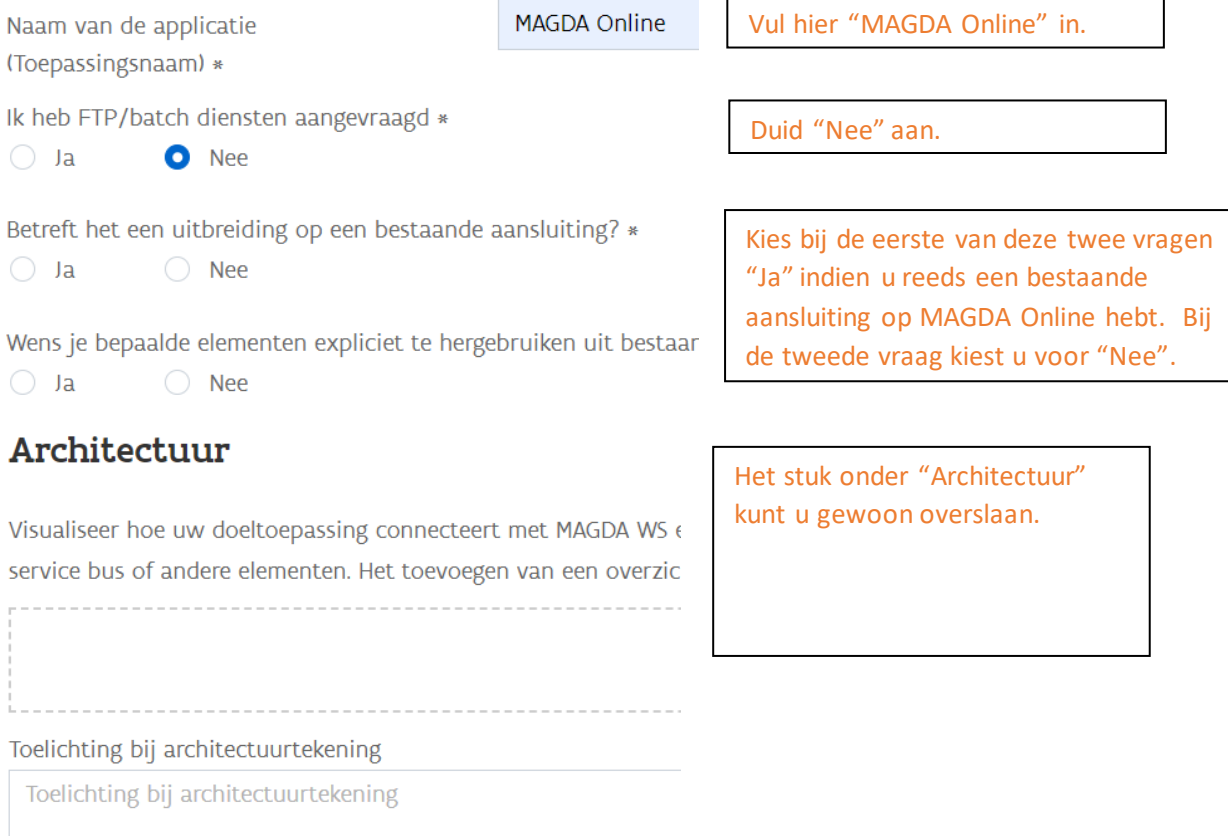

### **Stap 10**

## Aanvullende informatie

Geef een benadering van het aantal opvragingen die u maximaal per dienst op ja

--- Selecteer ---

Zullen deze opvragingen regelmatig gespreid zijn over het ganse jaar? \*

 $\bigcirc$  Ja

 $\bigcirc$  Nee

#### Synergie met andere projecten

Voor welke andere toepassingen is de afnemer op MAGDA aangesloten? Zijn er a

Selecteer een antwoord voor de eerste twee vragen.

Deze vraag dient niet ingevuld te worden.

Duidt hieronder een realistische streefdatum aan, zodat we uw aansluiting beter ki planning en voltooiing van deze aansluiting is afhankelijk van de complexiteit van

Streefdatum T&I

Streefdatum Productie

Is er een juridische deadline om de connectie te maken?

Toelichting deadline

Streefdatum | **歯** Is er een juric  $\mathbf{B}$ 

凿

Streefdatum<sup>-</sup>

Toelichting deadline

Voor MAGDA Online zijn de datum voor T&I en voor Productie één en dezelfde, gezien er door u niet getest dient te worden.

Wij trachten uw aansluiting altijd zo snel mogelijk op te zetten. Mocht u echter geconfronteerd zijn met een specifieke technische of juridische deadline, dan kunt u ons dit via deze vragen laten weten.